# Interface

Lorain County Computer Users Group www.LCCUG.com info@LCCUG.com Volume 22 Number 1 January 2010

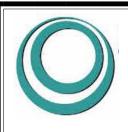

Inside This Issue

President's Letter Pg

LCCUG Officers List

Pg 2

January Program Pg 3

Minutes Pg 4

Genealogy Pg 5

Not Everyone is an Admin

Pg 6

Club CD Alternative Pg 8

Scammers Plan to Clean Out Your Gift Cards Pg 8

Fixing The Little Things

Need Help Pg 10

. .

Classes, Workshops & SIGs Pg 10,11

Treasurer's Report Pg 11

Windows, Security &

Privacy Pg 12

Mr. Modems' Desktop

Mozilla Thunderbird Pg 16

Tips, Fun Facts, & Terms

Map Pg 20

Tuesday January 12, 2010

## Stump a Geek!

Bring your Questions... We'll Try

To Get You The
Answers...

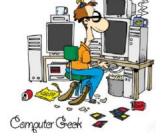

IN CASE YOU MISSED THE ANNOUNCEMENT..

WE ARE CONTINUING TO MEET AT GOULD AUDITO-RIUM....

THERE IS NO SECOND MEETING IN JANUARY

Monthly Meetings Held At Gould Auditorium 2nd Floor, St. Joseph Community Center, Lorain, OH 5:30 PM Doors Open With Outer Lobby Q & A Sessions 6:45 PM Meeting & Presentation Begins

# A Word From Our President

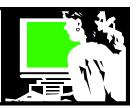

The wireless Internet has "gone out" in the laptop that I am using right now. So I am writing this without easily being able to consult the Internet for ideas and to check facts and get inspiration!! WOW! How much do I depend on the Internet!! I still have Internet connectivity on another computer in the house, so I may have to go use it.

If I was online right now, I would probably connect to my bank to check balances. I would check the email in my three primary email accounts. I would read my "tweets" that I receive... always a good source of keeping up with the absolute LATEST news and announcements in areas that I am interested in. I might add a Christmas picture to my FACEBOOK and read the discussions on the book discussion lists I am on. I would check the current sale ads for bargains. I would like to look up information on a DVD movie I just watched. I am curious what other movies the female actress was in because she was so familiar and I was curious. I would look up a recipe online to make use of some leftovers here. Then I might check my library account and see what books or movies are in for me to get when I'm in the Library next. I would upload pictures to the local drugstore to order prints and then I could check to see if I need to pay any bills.

Of course doing these things could be looked at as distractions to completing this article that I am obligated to write, so I will resist the temptation of going astray here and stay offline!!

As the Internet becomes more central in our lives, I wonder what things will look like next year.

My daughter's new smart phone has a camera with 5 megapixels and GPS and Google maps for directions (walking or driving). She speaks into the phone "Toys R Us, Elyria, Ohio" and a list of likely locations comes up on her screen and she presses the one she wants and the phone dials it for her! She calls up websites such as YouTube and can watch whatever she selects. She can constantly check her email if she wants, go out on the Internet, check her calendar for appointments, listen to music, play games and view favorite pictures.

The forecasts say that in the next few years, mobile use of the Internet will be the most popular way to go!! It is fun to watch this migration.

What other changes in the world of technology are likely to become the norm?

### LCCUG Officers For 2009

| President                    | Sandee Ruth president@lccug.com            |  |  |
|------------------------------|--------------------------------------------|--|--|
| Vice President               | Lou Koch<br>vp-programs@lccug.com          |  |  |
| Secretary                    | Don Hall<br>secretary@lccug.com            |  |  |
| Treasurer                    | Micky Knickman<br>treasurer@lccug.com      |  |  |
| Newsletter<br>Editor         | Pam Rihel<br>newsletter@lccug.com          |  |  |
| Web Page Editor              | Dennis Smith<br>webpage@lccug.com          |  |  |
| Statutory Agent              | Sandra Ruth statutory_agent@lccug.com      |  |  |
| Director of<br>Membership    | Kaye Coller<br>membership@lccug.com        |  |  |
| Director of<br>Advertising   | Richard Barnett advertising@lccug.com      |  |  |
| Director of Public Relations | Richard Barnett public_relations@lccug.com |  |  |

Perhaps eBooks will become more accepted? All book, magazine and newspaper publishers are scrambling to find options in the e-text environment. Just like the music industry, the downloading of print material cannot be ignored. I particularly enjoy watching this area develop. Many of us, who are of a certain age, might be happy to let the status quo continue. Some of us would like to continue to get our media the way we always have. Some of us are ready to explore every change. But it is the young people who already expect the latest and greatest in technology and there will be no stopping this move.

I find it exciting to think that by next year at this time, we will be using technology that we probably haven't even heard of or imagined yet. These are exciting times! Join us while LCCUG explores the rapidly changing world of technology.

I'm leaving now to get on my other computer to "Google" how to "repair wireless connectivity". Wish me luck.

Sandee

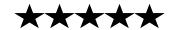

Volume 22 Issue 1 | Page 2 | January 2010 | Interface

## TUESDAY January 12, 2010

## Stump a Geek!

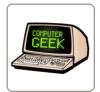

Bring your questions to the January 12 meeting!!! We will attempt to answer your every (computer) question. No question is too small or too unimportant. Somebody else will want to know the same thing, so don't be shy!!

Here is your chance to find out what you specifically need to know...
We guarantee that you will go home knowing more than you came in knowing.
Bring your questions – here are some *examples of possible questions* to get you thinking...

- \* What is the best way to back up my photos?
- \* Should I use Microsoft's firewall or add another one?
- \* What should I know about Windows 7 so I can be up and running quickly
- \* How do I keep Spam from my email inbox?
- \* I think my computer might be overheating? What are symptoms and what should I do?
- \* What are the difference between a netbook and a laptop?
- \* Where can I find some free computer utilities that can be trusted but keep my computer safe?
- \* What can I do when my computer is so slow to start?
- \* What's involved in putting a bigger hard drive in my computer? How can I move my files over?
- \* When should I use system restore? How do I do it and when should I use it?
- \* Should I be using a surge protector? What kind?
- \* What is Cloud computing?
- \* Can I send or receive a fax on my computer if I don't have a modem?
- \* What do I need to know to use my printer wirelessly?
- \* Why should I clean my registry and how should I do it?
- \* What is the difference between 32 bit and 64 bit systems?
- \* Is it safe to do banking and shop online? What should I know...
- \* Should I upgrade my Windows XP machine or is it too old? Should I upgrade it to Windows 7?

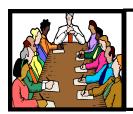

## Executive Board Meeting Minutes

#### **DECEMBER 1, 2009**

Attending were Sandee Ruth, Don Hall, Micky Knickman, Pam Rihel, Richard Barnett and officer candidate Dennis Smith.

Pam offered to make up membership card and name tag forms and submit them to the board.

Sandee will send a letter of thanks to Donna for her help with the Wii program held at the Lorain Library.

Sandee reported Daniel Horton is working on the template she and Micky approved for our Web site.

The board agreed to eliminate the \$12.50 charge for a spouse. Dues will be \$25 for all memberships.

Moving our meeting time to an hour earlier at Gould was discussed. Sandee will poll the members at the December 8 meeting.

Responsibilities were assigned for the upcoming Christmas party.

The board agreed on a slate of officers for 2010.

Micky moved, Pam seconded, meeting be adjourned.

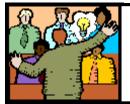

## General Meeting Minutes

#### **DECEMBER 8, 2009**

We had the induction of officers and we are proud to introduce our new webpage editor, Dennis Smith. Richard Barnett took on the role of Publications director along with his director of Advertising. So all of our board is filled.

Our holiday party was not as successful as in the past years. Only 20 members and guests showed up.

We collected \$80.00 and some food for the Second Harvest Food Bank. Pam Rihel volunteered to take the money and food items to Second Harvest.

Ray Stevens and Lil Hering seemed to be the biggest winners. There were lots of great finger foods that enabled our members & guests to have happily filled stomachs.

Hopefully, next year's Holiday Party will be a bigger success.

Thanks to all who volunteered in helping to set up and tear down the tables and chairs.

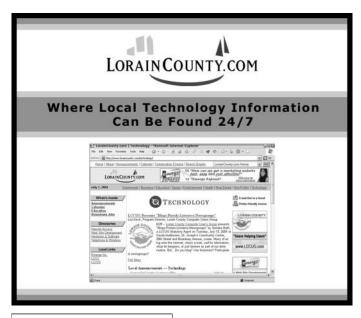

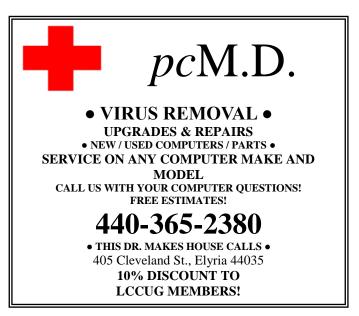

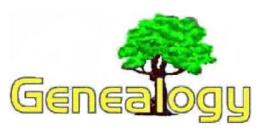

Kaye Coller caseycatnip@gmail.com

#### HELPFUL GENEALOGY SITES

You probably already use Google to find things online. One of the Google features that is helpful in genealogy is **Google Alerts**. If you want to know when information about a specific surname comes online, go to <a href="http://www.google.com/alerts">http://www.google.com/alerts</a>. You'll see a box where you can fill in information about the topic you're interested in. Google will then send you an email notification whenever relevant information comes online. Of course you can do this for any topic as well as for genealogy information.

\* \* \*

Kevin Lett from USA Family Tree provides free lessons in genealogy that come every other day. These are especially helpful for those just starting out, but even those of us who have been hunting our ancestors for a while may find some pointers. I've only seen 3 of the lessons so far, but since they're free, if you get even one good tip, it's worth subscribing to these lessons. Go to <a href="http://www.usafamilytree.com/index2.htm">http://www.usafamilytree.com/index2.htm</a>

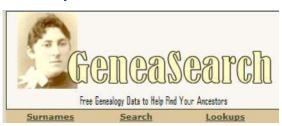

At http://geneasearch.com/lookups.htm you'll find lists of topics that volunteers will provide lookups for. These include each US state as well as Family Tree Maker CDs from 1 through 400, World Family Tree CDs, and Family and Regional resources. You can volunteer to help as well. An example of a volunteer's offer for Lancaster Ohio: "I live in Lancaster, Ohio. Fairfield County. If you need a picture or any general look up, I will help".

\* \* \*

Many of you know I'm a fan of RootsMagic. If you're interested in finding out about this program, the company is offering a somewhat watered-down version for free. According to several genealogists, Essentials "is a desktop-based genealogy software that does most of what the beginning genealogist would need." This is a good chance to try it out. Go to www.RootsMagic.com to find a full list of the offered features and also those

which are withheld. Most of the basic functions are there but more involved items, such as creating websites, are reserved for the full, paid version.

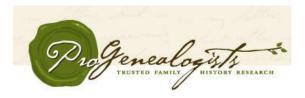

ProGenealogists® is a consortium of professional genealogists who specialize in genealogical, forensic, and family history research. While they are in business to make money, the company publishes an online blog that contains "a few of the fascinating things we find". It's worth your time to visit to see what's there and don't neglect any of their previous posts. The December 09 Blog discusses Catholic Church Records, 1907 and 1918 reporting requirements. Other topics over the year include: Cherokee Ancestry, The Source of Family Myths, Family Facts & Fictions, and much more. Their main website is www.progenealogists.com/

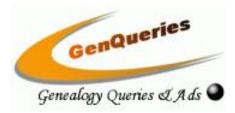

"The GenQueries site is a free service that provides an online database for genealogy queries and for advertisements for societies, professional and amateur genealogy researchers, authors, publishers, genealogy web sites, adoptee searches, and more."

There are a lot of sites that you can post queries on. The difference here is that the query is posted for one year only. The author is then notified to post a new query. That helps eliminate old queries that are no longer helpful. It also helps keep the submitter's contact info accurate. There is no fee to post a query and you can make it as long as you like. You can also post as many as you want. Find out more at the site: <a href="http://www.genqueries.com/">http://www.genqueries.com/</a>

If you're on **Facebook**, check out **52 Weeks to Better Genealogy**. Each Saturday a challenge will be posted that should keep you focused and help you gain research knowledge. These are meant to be fun as well as helpful. Of course, you don't have to do them all—nobody will be checking up on you. To get there, enter "52 Weeks to Better Genealogy" in the search box and hit enter.

You'll also have the chance to interact with others who are participating in the challenge. Maybe this will be the year you find that stubborn ancestor who's been eluding you.

## Not Everyone's An Admin Smart Computing.

## User Accounts Make Your System Safer

by William Van Winkle

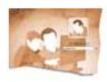

"Let there be spaces in your togetherness," wrote Khalil Gibran. This should be the motto for Windows user accounts. On any Windows system shared by multiple people, there are bound to be differences in personal

preferences. Mom has her own set of browser Favorites and doesn't want Dad's hunting trip as her Windows wallpaper. Teenaged Susie wants her documents kept private, and younger brother Johnny needs certain limits put on his Web browsing.

User accounts help manage everyone's unique needs without any need to purchase additional software. Whether you're using Windows XP, Vista, or Win7, the setup and management of user accounts is fairly straightforward, albeit with a twist or two along the way.

#### **Kinds Of User Accounts**

Regardless of the Windows version you're using, a user account is a collection of rights, settings, and configuration information. When you create a new user account and log in to it for the first time, it looks something like a freshly installed copy of Windows. The background, color scheme, and other personalization settings will all be Windows' defaults. The applications installed under the primary user account will still be present in other accounts, although, as you'll see in the "Installing Soft-

ware" sidebar, not all programs may be allowed to run.

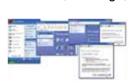

A Standard user account, called Limited in WinXP, acts like an Administrator account with only some restricted system privileges.

There are three kinds of user accounts—Administrator, Standard (called Limited in WinXP), and Guest—and each carries different rights on the computer. Many experienced users simply use an Administrator account because it has full access and privileges to everything in Windows, but this isn't always the state in which it makes

the most sense to run the PC. In the course of regular use, we tend to relax our habits, and after weeks of not having a problem with walking away from a system running under an Administrator account, that's just when the wrong person will sit down and wreak havoc. It's safer to run a Standard account and invoke Administrator privileges only when needed.

An Administrator account has global control, meaning that it can make changes to any and all accounts on the system. More importantly, Administrators can install any software, access any file on the system, and make security changes. By necessity, the first account created in Windows has Administrator rights.

Standard accounts look and feel like Administrator accounts, but there are a few things they can't do. Most applications will run without issue unless they were specifically installed for a single account. A Standard account can't delete system files (another reason to stay out of Administrator mode), make changes that affect other user accounts, or install or uninstall applications.

The Guest account is much like a Standard account, but Guest users can't create passwords or change Windows settings. Windows comes with a Guest account already created but disabled. To enable it in Vista and Win7, go to Control Panel, User Accounts And Family Safety, User Accounts, and Manage Another Account. Click the Guest account icon and click the Turn On button.

In WinXP, open the Control Panel and then click User Accounts, Change An Account, the Guest icon, and the Turn On The Guest Account button.

#### **Set Up A New Account**

Creating accounts for each member of your family is simple. First make sure you're logged in to an Administrator account. Then, in Vista and Win7, click Start and Control Panel and choose Add Or Remove User Accounts under User Accounts And Family Safety. Click Create A New Account. Choose a name for the account and whether you want it to be a Standard User or Administrator account and click Create Account. If you should need to delete an account later, choose the account in the Manage Account window and click Delete

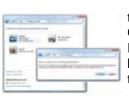

The Account. You'll see an option to save the files from the account. Choose either Delete Files or Keep Files. Finally, confirm the deletion by clicking the Delete Account button.

When you want to make your PC available to visitors but not give them rights to see any private files or modify system settings, use the Guest account.

In WinXP, click Start, Control Panel, User Accounts, and Create An Account. Choose a name for the account and click Next. Choose Computer Administrator or Limited and click Create Account. To delete an account in WinXP, click Change An Account in the User Accounts

window, select an account, and click Delete The Account.

#### **Picking Pictures**

When you click the Start button, you see an icon in the top corner of the Start menu. This is the picture associ-

Volume 22 Issue 1 | Page 6 January 2010 | Interface

ated with the active user account. When you first installed Windows, you were prompted to select a picture for the Administrator account. Now that you've presumably gotten comfortable with your Windows configuration, you might want to pick a picture that's a little more "you." To do so in Vista or Win7, select Change Your Picture in the User Accounts area in the Control Panel. This will bring up the account name and picture under which is a grid of additional pictures. If one catches your fancy, click it and then click the Change Picture button. If nothing pleases, click the Browse For More Pictures link. This will spawn an Open dialog box. Simply browse around your system until you find the image you want. You might be surprised at how intelligent Windows is about cropping images to get the best possible shot for your icon.

If you want to change the picture in a different user account, click Manage Another Account. This will send you to the Manage Accounts screen. Now click the account you want to modify and then click Change The Picture and perform the same steps mentioned previously.

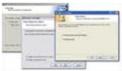

When installing software, you will often be asked whether only the current or all users will be able to use the program. In WinXP, open the Control Panel, click User Accounts, and click Change An Account. Click the account you want to change. At the next screen, select the Change The/My Picture link. Again, you can select from WinXP's stock images or click Browse For More Pictures. When you have the image you want selected, click Change Picture.

#### **Pick A Password**

As you might have noticed along the way, the links for changing an account password are given right alongside those for changing pictures. In WinXP, for instance, the Change The Password link appears two lines above the Change The Picture link. Now, it's possible that accounts were created without any password. Microsoft discourages this, correctly urging people to increase their privacy and security through the use of passwords. Of course, once a password is applied, it becomes the user's and/or administrator's responsibility to remember those passwords. If the passwords are written down, be sure to keep them in a safe place away from the PC—definitely *not* under the keyboard. There's no point in having security if it isn't actually secure.

If there is no password already applied to the account you selected, you'll see a Create A Password link in the Change An Account (User Accounts in WinXP) screen. In all three current Windows versions, the Create Password screen offers the same three input fields: one for the new password, one to confirm the new password, and one for a password hint. Fill out the fields and click Create Password.

Once a password has been given to an account, the Create link gets replaced by a Change The Password option. This is pretty self-explanatory, as is the Remove The Password link. More importantly, you may be prompted to decide whether users in other accounts will still have the ability to see your documents. Clicking the Yes, Make Private button will lock the contents of your folders. Note that while an Administrator account can modify passwords for any account, a Limited or Standard account can only modify its own password.

While making changes to passwords, you may see a warning that these changes will erase all EFS-encrypted files, personal certificates, and stored passwords for Web sites and network resources. Because most consumers don't use the encryption capabilities in Windows, the first item probably isn't much of a concern; the last two will be nuisances because all of those passwords will have to be re-entered and saved again.

#### **Parental Controls**

Setting up User Accounts lets you control computer usage according to each user's needs. In Vista and Win7, you have the ability to set up Parental Controls on a Standard account to block access to certain programs and games as well as control when kids can use the PC. From the Manage Accounts screen, click the Set Up Parental Controls link and select which Standard account you want to apply these controls to. After a moment, you'll see the User Controls screen appear. Begin by changing the Parental Controls option from Off to On, Enforce Current Settings, and then enable any settings. For more details on Parental Controls and other ways to limit certain users, see "The Power To Protect" on page 62 of January, 2010 SmartComputing magazine.

Reprinted with permission from Smart Computing. Visit http://www.smartcomputing.com to learn what Smart Computing can do for you and your user group!

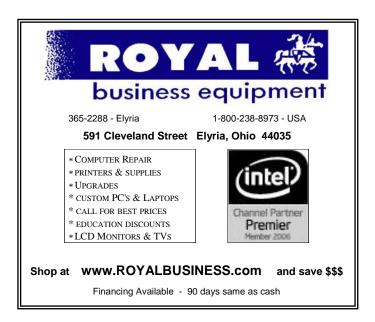

#### Club CD Alternative

In the past we have put together a "Club CD" that would include important software, useful free utilities and practical essential programs, putting together a collection and burning it to a CD that we would sell to the members at a modest cost. This took a lot of time on the part of the officers doing the work and these versions on the CD would soon become out of date. We would like to suggest an alternative by making our members aware of websites such as **FileHippo.com** 

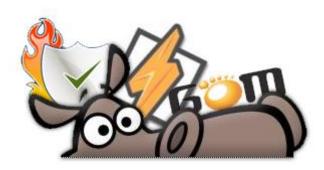

FileHippo is a great collection of all the **newest** versions of the best software. They present the best software and it is all checked to be free of viruses and spyware. Here in **one location** you can find the download links for a huge range of open-source, freeware and shareware tools, utilities, media players and more.

File Hippo has even created their own update checker to allow you to quickly find out if there are newer versions of your installed software available.

→ Download our FREE Update Checker NEW and scan your PC for the latest software updates!

They keep their listed files vigorously up to date, even to the extent that they seem to get updates out faster than some software manages to self-update.

They even have older versions available in case an older version offers something you're missing in a newer version.

Examples of the categories in which they offer programs include: Browsers and Plugins, File Sharing, Anti-Spyware, Firewalls and Security, Anti-Virus, Cleaning and Tweaking, Audio and Video, Imaging, Drivers, CD and DVD tools, etc, etc. etc.

I refer folks to FileHippo all the time as a source of good security software: anti-virus programs, anti-spyware programs and firewalls to start with. Keep this useful source bookmarked!!

## Scammers Plan To Clear Out Your Gift Card Balance

After the "season of giving", some of us can find ourselves with a surplus of gift cards from stores where we can't or don't want to shop.

The Internet provides the answer. Why not sell them -- usually at a discount -- to someone who can use them?

Looks like a win-win situation -- until you encounter the aift card scam artists.

Here's how they work: You offer your card on an auction or classified ad site. A "buyer" asks for an electronic snapshot of your balance as proof of its value.

They direct you to a bogus site, usually in the format of "My" followed by the store name, followed by "Giftcard.com" (e.g. "MyStoreNameGiftcard.com"), where they say you can get this snapshot.

As soon as you key your card details in, the scammer has them and will use or transfer the balance as quick as a flash. That's it. You won't get your money back.

So, if you do have gift cards from Christmas -- or any other time -- to sell, we recommend you use one of the sites specially set up for these transactions (do a Google search for "gift card exchange" -- but, remember, always double check the credentials of any company you deal with). And recognize even the legit exchanges often charge a hefty fee.

Or you could just "regift" them.

Copyright Audri and Jim Lanford. All rights reserved. Reprinted with permission. Subscribe free to Internet ScamBusters at http://www.scambusters.org

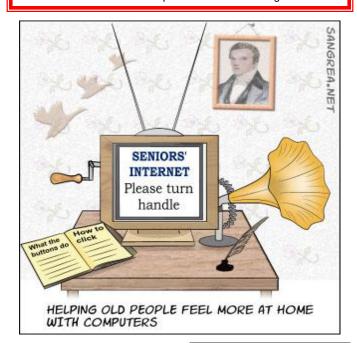

Volume 22 Issue 1 | Page 8 January 2010 | Interface

# Fixing the Little Things: Using Tabs to Line Up Columns in Word

Written by Nancy De Marte, SIG Chairperson, Sarasota PCUG, Florida

www.spcug.org ndemate (at) Verizon.net

Sometimes it's the little things going wrong with your computing that drive you crazy. For example, an email which took you half an hour to compose might not send correctly. Or suddenly the size of the type in a Word document changes. Maddening, isn't it?

One small, but common problem when you are using Microsoft Word or WordPad often crops up when you try to create a list of items. Maybe you belong to a club, and it's your job to keep a list of the members' names with email addresses and phone numbers. You've been asked to print the list and bring it to the next meeting. Diligently, you type the list, using the Tab key to line up the columns neatly. It looks great on the screen, but then you print it. The columns waver all over the page. How could this happen? How can you fix it?

Tabs in computing are a holdover from the old type-writer days. The idea is that you can set tab stops along a ruler at the top of your Word or WordPad window that will help you create vertically even columns. Then, when you type, you merely press the Tab key on the keyboard to move the insertion point to the next tab stop. The problem is that Microsoft set up half inch automatic (default) tab stops which many people use rather than setting their own. Since individual characters (letters or numbers) are not the same width, just using the default tab stops will not guarantee even columns. You must set tab stops on the ruler yourself to ensure the desired results.

It's best to set the tabs for a simple list before typing because they can always be changed after the text is present. To do this, first make sure the ruler is visible. In Word 2003, click View in the menu bar and put a check mark next to Ruler. The ruler should now appear at the top of the document window.

Now look carefully at the left end of the ruler for the tab stop type indicator. The standard left-justified tab stop looks like a capital L. (Sometime you might want to click this L and look through the other types of stops for future use. Don't do it now.) Now you are ready to set your tab stops.

To plan your tab stops for the club list mentioned above, you will probably type the members' names beginning at the left margin, so you don't need a tab stop for them. You'll need two stops on the ruler: one for email address

and another for phone number. To add a tab stop, merely click on the ruler in a spot which you think will accommodate your text, in this case, the email address. An L will appear on the ruler. Repeat this process a bit further along the ruler to set a stop for the phone numbers. When you have finished, check your list against the stops to see whether you have allowed enough space for the columns.

Now it's time to add the text. Beginning at the left margin, type the first name, then press the Tab key on the keyboard, type the email address, press Tab again, then type the phone number. Press the return key (Enter) to move to the next line and repeat the process. If, after you have typed in the whole list, you find some text getting cut off, you may need to move the tab stops. First, and very important, highlight the entire group of text. Then click on one of the L's on the ruler, hold down the left mouse button, and drag it to a new location, which will move the text with it. Until you deselect the text, you can adjust tab stops as much as you wish. Finally, save the document and, before printing, use the Print Preview command to see how it will look on the printed page. If all went well, you should have perfectly even columns.

There are other ways, of course, to create lists like this. The Microsoft Office spreadsheet program Excel is a great alternative, especially if you want to sort the list. Word allows you to create Tables, which is another way to ensure even columns which can be sorted. But these are topics for another article.

This article has been obtained from APCUG with the author's permission for publication by APCUG member groups; all other uses require the permission of the author (see e-mail address above).

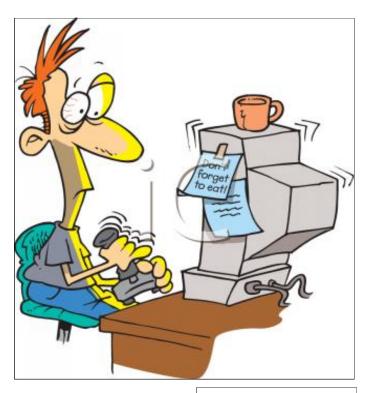

January 2010 | Interface

### **NEED HELP?**—

#### Here's Who to Contact:

#### **Neil Higgins**

440-967-9061 - higgins.neil@gmail.com Evenings 6 p.m. -10 p.m. + Weekends Hardware, Linux & Windows Operating Systems,

Tweaking your system

#### Micky Knickman

440-967-3118 - micky@knickman.com Evenings 5 p.m. - 8 p.m. + Weekends General Software Configuration, Hardware Installation. Basic to Advanced Windows

#### Lou Koch

440-985-1585 - lkkoch@centurytel.net Microsoft Office: Excel, Word, PowerPoint, Publisher, Access, & Outlook, Basic to Advanced Windows

#### **Edie Lewandowski**

440-282-4188 - elew@erienet.net Daytime - midnight

Desktop Publishing, General File Management, Eudora Email, MSWorks Tools,

#### **Richard Barnett**

440-365-9442 - Richard216@aol.com Evenings & Weekends General Software Configuration, HardwareInstallation, Basic to Advanced Windows & Web Page Design

#### Sandee Ruth

440-984-2692 - sandee29@gmail.com 6 p.m. - 10 p.m. except when at work Basic Word Processing, Windows, & Web Design Advanced Internet

#### Jeff Kasler

440-967-7142 - Jeffk@roadrunner.com 10 a.m. - 7 p.m. Burning CDs using Record Now

#### **David Kennett**

440-327-8624 - w8kfj@yahoo.com 9 a.m. - 8 p.m. Video Editing & DVD Burning

#### **Cathy Ratcliff**

therats1@verizon.net Though she lives in Coshocton, you can call 740-327-1483 before 8 pm Paint Shop Pro, other Photo Editing programs, Microsoft Office programs

#### Keith Kuhn

440-967-6509 - kthkuhn@yahoo.com 8 a.m. - 11 p.m. Downloading Music & Burning CDs

Don't forget to check the Members' page for up-to-date information about programs & events: http://www.lccug.com/members

### LCCUG ONGOING CLASSES AND WORKSHOPS

ALL ARE FREE AND OPEN TO THE PUBLIC

### **Problem Solving Workshop**

Date: 3rd Tuesday January 19, 2010

**Time:** 5:30 - 8 pm Instructor: Micky Knickman, et al.

Place: Amherst Church of the Nazarene 210 Cooper Foster Park Rd.,44001

Learn how to repair or update your computer by changing

hard drives, memory, CD ROMs, etc.

Members are encouraged to bring their computers anytime before 7:30 pm for assistance from Micky, Neil or other knowledgeable members.

#### **Microsoft Digital Image**

Date: Monday, January 4, & 18th, 2010 Time: 3:00 to 4:30 pm Leader: Joe Harrold

Place: LCCC Learning Center

St. Joe's Com. Center, 21st & Broadway

Improve your graphic manipulation skills by trading ideas and tips with others using this software programs.

> For Info contact Joe Harrold - 440-967-5847or Jncharrold@centurytel.net

### Genealogy Class

Date: IS PENDING UNTIL FURTHER NOTICE

Time: 3:30 - 5:20 pm Instructor: Pam Rihel Place: LCCC Learning Center.

St. Joe's Com. Center, 21st & Broadway

Learn more about finding your ancestors with public records & online websites. How to start & sources to use.

> You must register - Phone: 440-277-6076 or Email: LadyGeneo@roadrunner.com

#### Digital Photos & Graphics SIG

Date: CANCELLED UNTIL FURTHER NOTICE

Instructor: Sandee Ruth, president@lccug.com. Place: Lorain Public Main Library - 6th & Reid Ave

#### **Detailed Description:**

Sandra Ruth will be doing an introduction to using digital cameras for beginners. Watch a demonstration viewing, changing, or printing digital images and have your questions answered. Preregistration is required by calling the Main Library at 440-244-1192, ext. 272 or 1-800-322-READ, ext. 272.

Check our blog for photo ideas in the meantime http://lccugphotosig.blogspot.com/

| January 2010 Classes                            |                                                                  |                                                 |                                              |                 |            |  |  |  |  |
|-------------------------------------------------|------------------------------------------------------------------|-------------------------------------------------|----------------------------------------------|-----------------|------------|--|--|--|--|
| Class Type                                      | Location                                                         | Registration                                    | January                                      | Time            | More Info  |  |  |  |  |
| Classes / Workshops                             |                                                                  |                                                 |                                              |                 |            |  |  |  |  |
| Problem Solving<br>Micky Knickman               | Amherst Church of the Nazarene 210 Cooper Foster Park            | Not Required                                    | January<br>19, 2010                          | 5:30 to 8:00 pm | Page<br>10 |  |  |  |  |
| Microsoft Digital<br>Imaging SIG<br>Joe Harrold | LCCC Learning Center<br>St. Joe's Com. Center<br>21st & Broadway | 440-967-5847or<br>Jncharrold<br>@centurytel.net | January<br>4th & 18th<br>2010                | 3:00 to 4:30 pm | Page<br>10 |  |  |  |  |
| Genealogy Class<br>Online & Off<br>Pam Rihel    | LCCC Learning Center<br>St. Joe's Com. Center<br>21st & Broadway | Reg. required<br>LadyGeneo @<br>roadrunner.com  | CLASS PENDING NOTIFICATION<br>ON OUR WEBPAGE |                 | Page<br>10 |  |  |  |  |
| Digital Photos<br>& Graphics SIG<br>Sandee Ruth | Lorain Public Library<br>6th & Reid                              | 440-244-1192 or<br>1-800-322-READ<br>x272       |                                              |                 | Page<br>10 |  |  |  |  |
| Computer 1<br>Sandy Strong<br>Mavle Green       | Lorain Senior Center<br>3360 Garfield Blvd.                      | 440-288-4040                                    | CANCELLED UNTIL FURTHER NOTICE               |                 | Page<br>10 |  |  |  |  |

Is there a class you would like to teach or a class you would be interested in attending, please let one of our officers know.

We want to fill this last row with something new to be taught.

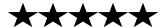

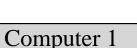

Date: CANCELLED UNTIL FURTHER NOTICE

Time: 9:30 am to Noon
Place: Lorain Senior Center
3360 Garfield Blvd.
Instructor: Sandy Strong

#### Helper needed:

Sandy Strong is resuming her beginners' classes at the Lorain Senior Center on Garfield Blvd on the East side of Lorain on September 22 & 24. These classes will be held on Tuesdays and Thursday mornings and she would like a helper who could assist their students at their computer as she teaches.

If you have any questions about this , please call Sandy at 365-6401

This six hour class will help you understand how to use a computer, from turning it on to saving and printing out your information. It will include using a mouse, cut and paste, making shortcuts, and working with text.

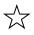

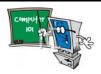

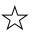

| LCCUG Treasurer's Report |                              |    |          |  |  |
|--------------------------|------------------------------|----|----------|--|--|
| 11/4                     | Beginning balance            | \$ | 7,545.35 |  |  |
|                          | membership dues              | \$ | 374.00   |  |  |
|                          | raffle donations             | \$ | 252.08   |  |  |
|                          | Amazon.com rebates           | \$ | 36.78    |  |  |
|                          | Gould Auditorium rent        | \$ | (425.00) |  |  |
|                          | Second Harvest donation      | \$ | (80.00)  |  |  |
|                          | external hard drives         | \$ | (50.00)  |  |  |
|                          | Membership expenses          | \$ | (58.55)  |  |  |
| 1/5                      | LCCUG Certificate of Deposit | \$ | 5,000.00 |  |  |
| 1/5                      | General Fund balance         |    | 2,594.66 |  |  |

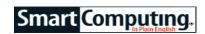

## Windows Security & **Privacy**

**Set Up Multiple Lines Of Defense** 

by Tracy Baker

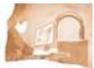

Buying a computer these days means you're signing on to be a network administrator, as well. You can't afford to let your computer connect to the Internet for one second without having at least

some protection installed or at least some idea of where to go first to get that protection. Worse, there is no silver bullet that you can install to protect your PC from all threats. Security is about adding layers of protection, and you are the one who must configure and maintain each layer.

Ready for some good news? The software available to secure your computer and protect your privacy is easier to work with than ever, and many of the best products are either available free or already come with Windows. All you need is a little knowledge of what precautions to take, along with some tips on configuring your security and privacy software.

Before you use any of the security tips in this article, be sure to read "Not Everyone's An Admin" on SmartComputing January 2010 page 56 to learn about setting up user accounts. Your goal is to have nobody, including yourself, running Windows as an Administrator at all times because a lot of malware can't touch your PC at all if it doesn't have Administrator privileges.

#### **Enable UAC**

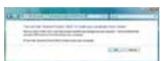

seems.

One of the first things some Windows Vista and Windows 7 users do after running Windows for the first time is dis-Never disable UAC, no able UAC (User Account matter how annoying it Control). Big mistake. Although it is annoying to put up with, UAC is only being obtrusive for your own good.

It is designed to prevent programs from automatically executing on your computer without your express permission, and most of the nastiest malware installs itself by doing the very thing UAC prevents. Turn it on and leave it on.

To turn UAC back on, click the Start menu and click your user picture in the upper-right corner. In Win7, click Change User Account Control Settings and use the slider to change it from Never Notify to one of the other settings. We recommend moving it two notches up to Default, but for maximum security, move it all the way to the top setting of Always Notify. In Vista, click Turn User Account Control On Or Off, checkmark the Use User Account Control (UAC) To Help Protect Your Computer box. and click OK.

#### Web Filtering

One of the best ways to keep malicious Web sites from delivering their payload onto the computer's hard drive is to set things up so nobody can access those sites in the first place. This is accomplished via filters that maintain a list of known malware sites and monitor your Internet connection to see if the computer is trying to access those sites, stopping those requests before they ever reach their destinations.

filtering product is OpenDNS such (www.opendns.com). DNS stands for Domain Name System, and there are DNS servers scattered all over the Internet that convert the Web site addresses you type into IP (Internet Protocol) numbers that computers understand. For example, when you www.smartcomputing.com into a browser window and press ENTER, that information, called a URL (uniform resource locator) is forwarded to a DNS server. The server looks up www.smartcomputing.com in its database and finds out what IP address is assigned to that particular Web site. Your Web browser then connects to that IP address, and the site loads in your browser. It's kind of like calling an operator when you only know someone's name (the URL), and then the operator (the DNS server) dials their phone number for you.

OpenDNS bypasses the DNS servers your computer normally connects to and lets you use theirs. OpenDNS automatically filters an enormous list of malicious Web sites by default. If your computer tries to connect to one of those sites after OpenDNS is enabled, your Web browser will act as if the site doesn't even exist. There are additional filtering options as well that let you disable entire categories of sites that host things such as illegal content. All this, and the service is free.

The best way to take advantage of OpenDNS is to enable it on your home network's router. That way, every device that connects to your home network is protected automatically without having to set up the service individually on each machine. There are detailed instructions for doing this with many routers at the OpenDNS Web site.

#### Anti-Everything

At bare minimum, you need one first-class antivirus program installed on your computer and at least one antis-

(Continued on page 13)

Volume 22 Issue 1| Page 12 January 2010 | Interface

#### (Continued from page 12) Windows Security .....

pyware program installed. You can install multiple antispyware programs if you wish, but never install more than one antivirus program or they will conflict.

For years, Microsoft left antivirus and anti-malware chores up to third-party vendors, but during the development of Windows 7, they implemented Microsoft Security Essentials (free; microsoft.com/Security\_Essentials). This is a one-stop shop for antivirus and antispyware that works unobtrusively without stealing a lot of resources from other Windows applications, and is highly recommended. It works with Windows XP, Vista, and Win7.

Download the program by going to **microsoft.com/ Security\_Essentials** and clicking the Download Now button. Setting up the software is a breeze. Find the icon in the Windows System Tray and double-click it to open the main interface. The Home tab lets you run manual scans for viruses and spyware, but it is best to have the software do this automatically at a time you set. Click the Settings tab and click Scheduled Scan on the left. Make sure the Run A Scheduled Scan On My Computer box is checked and use the drop-down boxes to choose a time. Quick Scan should suffice, but if you want to really make certain everything is rooted out, select Full Scan, which takes longer. Make sure the other two checkboxes are checked and click Save Changes to enable the automatic scan.

Next, click Real-time Protection on the left and make sure every box in that panel is checked. This will make sure your computer is protected from malicious Web sites and scan everything you download to make sure it isn't infected. Click Save Changes

Finally, click Advanced on the left and make sure all the boxes in that pane are checked before clicking Save Changes. These options make sure everything on the computer is scanned, including compressed files (such as .ZIP files) and removable USB drives. We recommend leaving all of the other Microsoft Security Essentials settings at their defaults.

You also should make sure Windows Firewall is turned

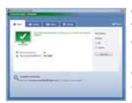

Microsoft Security Essentials is a fast, free way to secure your computer. on, if you're not using a third-party firewall. This tool inspects all data on your Internet connection to make sure it's authorized to enter or exit. In WinXP, click Start, click Control Panel, and click Security Center. If Firewall is labeled On, leave it alone. If it is off, click Recommendations and click Enable Now before clicking Close and OK.

In Vista, click the Start button, click Control Panel, and click Security.

Click Windows Firewall, click Turn Windows Firewall On Or Off, and click On before clicking OK.

#### **Embrace Encryption**

Much of your data would be of little interest to criminals, but passwords, financial info, and the like are a different story. You don't want to leave those exposed, and encryption is the best way to keep it all private.

Encryption scrambles data so that even if someone gains access to it, they need an alphanumeric key to unscramble it. The longer the key, the better-protected your data is, and there are also various types of encryption from which to choose that offer varying levels of security.

One solid encryption software option is TrueCrypt (free; www.truecrypt.org). It works with WinXP, Vista, and Win7 and lets you set up a virtual hard drive on your computer that is always encrypted. For example, if you have a computer with a 500GB (gigabyte) hard drive, you can have TrueCrypt permanently set aside 5GB (or any other amount of space) as an encrypted virtual drive, and anything you store there is automatically encrypted.

Here's how it works: Download the installation file and then double-click it to begin the installation. Accept the license terms, make sure the Install radio button is selected, and click Next. Leave all the checkboxes checked and click Install. Click Yes if you want to read the tutorial. Otherwise, click No and click Finish.

Double-click the TrueCrypt icon that appeared on your Desktop and click Create Volume. There are many options here you can explore later, but for now select the Create An Encrypted File Container radio button and click Next. Select the Standard TrueCrypt Volume radio button and click Next.

On the Volume Location screen, click Select File but do not click a file in the Windows Explorer pane that appears. If you do, TrueCrypt will convert that file into an encrypted volume, deleting its original contents. Instead, select a folder where you want to store the TrueCrypt volume, type a new name in the File Name field, and click Save. Make sure the Never Save History box is checked and click Next. There are a number of encryption algorithms to choose from on the next screen, but the default settings of AES and RIPEMD-160 offer a terrific combination of security and performance, so leave them alone and click Next.

Now it's time to choose a size for the file. The free space on your drive is listed, and if you have a few gigabytes to spare, click the GB radio button and type 2 in the box. That should be plenty of room for documents, but if you want to encrypt a lot of pictures or video, which consume a lot of storage space, consider reserving more space. You can always create another volume

(Continued on page 14)

#### (Continued from page 13) Windows Security...

later if you need more room. Click Next and type a password. Some tips are provided in the window, and keep in mind that if you ever forget the password you are about to use, you will permanently lose access to the encrypted volume. TrueCrypt doesn't email forgotten passwords. Click Next, and if you see a message asking if you plan to store files larger than 4GB, choose Yes or No based on your preferences and click Next.

Choose NTFS for the file system, if it's available, leave the Cluster on Default, and move your mouse around the screen to help create a strong encryption key before clicking Format. The volume may take a long time to format depending on its size and your computer's speed.

Now when you open TrueCrypt, you can select a drive letter, click Select File, navigate to the volume you just created, and click Mount. Type your password and click OK. Now the volume will appear as a separate hard drive when you click the Start menu and Computer. You can use it the same way you would use any other drive on your computer, with the only difference being that the files in the TrueCrypt drive are automatically encrypted. When you go into TrueCrypt and click Dismount All, nobody will be able to access the contents of the encrypted volume without mounting it again and supplying the proper password.

#### Lockdown

The main problem with sharing a computer is that you never know what someone else has done on the machine or what Web sites they visited. This article has focused mainly on protecting the PC from outside attacks, but users messing things up from within is also a big threat. When you're finished applying the tips in this article, be sure to read "The Power To Protect" on page 62 of SmartComputing January, 2010 regarding establishing Parental Controls that can help protect users from themselves and keep your precious data intact.

Reprinted with permission from Smart Computing. Visit http://www.smartcomputing.com to learn what Smart Computing can do for you and your user group!

**Newsletter Editor:** Pam Rihel using Microsoft Publisher, Corel Paint Shop Pro X

This Month's contributors: Micky Knickman, Sandra Ruth, Kaye Coller, Pam Rihel, William Van Winkle, Tracy Baker, Jennifer Farwell, Nancy De Marte, Smart Computing Magazine, APCUG, and Microsoft Office art online, CreataCard 8, Scambusters.org,

http://rlv.zcache.com, http://www.superiorsilkscreen.com, sangria.net, Mchumor.com, mypeopleclipart.com

Newsletter is now Online

at

lccug.com/newsletters or lccug.com

## Mr. Modems' Desktop

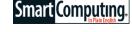

**Stairway To Seven** 

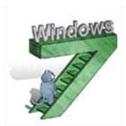

Happy New Year! And what better way to start out the New Year than with a new operating system? Well, OK, who am I kidding? I'd rather be sipping champagne. Celebratory bubbly notwithstanding, unless you have been living in a bunker, you probably know that Windows 7 is now a reality, having been released

on Oct. 22. I tested two beta versions and was fairly impressed, as I shared with you in my June 2009 column. Now that I'm using the commercial release, thumbs up and kudos to Microsoft for redeeming itself after the V-word debacle.

I still have Windows Vista on one of my systems, but I have a feeling it's going to be quickly abandoned and relegated to Microsoft's "Hall of Shame" along with Bob, Windows ME, and the Windows 95 upgrade that arrived on a staggering 30 floppies. (Why the floppies were staggering is unknown. I suspect too much champagne.)

If you're contemplating a move to Win7, or perhaps you have already taken the plunge, here are a few of my favorite starter tips and tricks, with many more to come in the months ahead, I promise!

Press WIN (the Windows Logo key)-Spacebar to make all open windows transparent. Technically, this is called the Preview Desktop function, but it sounds so much more mysterious and intriguing to say that it makes all open windows transparent. The windows only remain transparent as long as you hold down the Windows key.

The Quick Launch bar is but a distant memory in Win7. In its place is the ability to pin FUPs (Frequently Used Programs), folders, and documents to the Taskbar or Start menu. To do this, click Start and All Programs. Right-click a program or other item and select Pin To Taskbar or Pin To Start Menu.

Win7 arrives with a nifty—dare I say groovy—assortment of new wallpaper. If you can't decide which one to select, you can pick a few and let Windows display them in a Desktop slideshow. Think of it as Microsoft's "Festival of Wallpapers." Right-click the Desktop and select Personalize and Desktop Background. Then hold the CTRL key down and click to select multiple backgrounds. Choose the frequency with which you would like the images to change from the Change Picture Every drop-down list (anything from once a day to

(Continued on page 15)

#### (Continued from page 14) Mr. Modems Desktop...

once every 10 seconds, which is fun in a splittingheadache kind of way), or select Shuffle if you would like the backgrounds to appear in random order, then click Save Changes.

You can maximize a window by dragging it to the top of the screen. Also, to use a feature called Aero Shake, click the top of an open window and start shaking the window by wiggling your mouse. Seriously. That will cause any other open windows to minimize to the Taskbar. You can restore them to their full and upright positions by shaking the top of the window again.

As long as we're dragging and shaking—which is, coincidentally, how Mrs. Modem describes my dancing prowess—if you drag one window to the left side of the screen and another to the right, the windows will instantly resize, each filling half the screen, so you can easily compare them. Love it!

The Run command is buried under the Accessories menu, which requires an exhaustive series of clicks to access. Who has the energy? To add it to the Start menu for convenient one-click access, right-click Start and select Properties. From the window that appears, click the Start Menu tab, followed by Customize. Click to select the Run Command checkbox followed by OK, OK. OK? You can also display the Run dialog box by pressing WIN-R.

When I use Windows Explorer, I prefer to see all folders on my system, not just Win7's five default locations (Favorites, Libraries, HomeGroup, Computer, and Network). To view all folders, launch Windows Explorer by clicking Start, typing Windows Explorer in the search field, and pressing ENTER; click Organize; choose Folder And Search Options; and select the General tab. Then checkmark Show All folders and click OK.

My best overall suggestion for Win7, however, is to right-click anything and everything. On its face, Win7 resembles Vista—but don't hold that against it. Despite the familial resemblance, if you right-click the Desktop, Taskbar, gadgets, icons, and other objects, you'll find some new context-sensitive menus and features that might otherwise escape your view. The fun of using a new operating system begins with discovering its hidden goodies, so enjoy the adventure and happy exploring!

Mr. Modem (Richard Sherman) is an author, syndicated columnist, radio host, and publisher. "Mr. Modem's Weekly Newsletter" provides personal responses to subscribers' computer and Internet questions, plus weekly computing tips, Web site recommendations, virus alerts, hoax warnings, and more. For additional information, visit www.MrModem.com

Reprinted with permission from Smart Computing. Visit http://www.smartcomputing.com to learn what Smart Computing can do for you and your user group!

### **Elections of Officers**

In our December Meeting, the Officers' elections were held and I am happy to announce that we have a new webmaster, Dennis Smith. We all want to welcome Dennis to our board and Kaye Coller is now membership director. Richard Barnett took on two directorships with Advertising and Publications. The rest of the officers are as follows:

- \* President Sandee Ruth
- Vice President Lou Koch
- \* Treasurer Micky Knickman
- Secretary Don Hall
- Newsletter Editor Pam Rihel

Congratulations to all of the elected officials and hopefully we can keep this computer club going for many more years.

Anyone with ideas about what they would like as a program, please speak up and let the officers know.

We will be more than happy to do a program you have suggested, if possible. Maybe you are thinking of something and are afraid it might sound dumb, well let me assure you nothing is dumb when it comes to knowing how to run and maintain your computer.

We as officers hope to see more of our members participate in this club and we want to thank all the helpers who volunteer with the setting up and tearing down of the tables and chairs at each meeting.

Again congratulations to all the officers, new and old.

#### MCHUMOR.com by T. McCracken

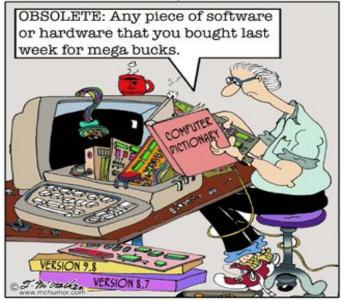

## Smart Computing.

## **Mozilla Thunderbird**

#### **Explore A Flock Of New Features**

by Jennifer Farwell

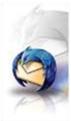

With the release of Thunderbird 2, Mozilla tweaked its open-source email client and made it even more powerful. Improvements include better searching, email tagging (categorizing by identifiers such as Work, Personal, and To Do for ease of sorting), lots of customization options, and better junk and malicious mail identification.

These enhancements make for a good user experience, but they also provide a lot of features to explore. Thankfully, users can get around quite nimbly without having to learn any advanced functions. In this article, we'll walk you through Thunderbird 2 and show you how to use some of its most important features.

#### **Get Started**

Installing Thunderbird is a cinch. After you download the executable file (just under 7MB) from www.mozillamessaging.com, close all currently open programs. (Background operations, such as antivirus software, should be fine to leave running.) Next, locate the file on your system, double-click it, and accept the prompt for Setup to begin.

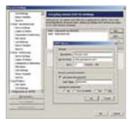

Thunderbird can set up Gmail accounts for you, but for other providers, you may need to provide advanced information via the Account Settings interface.

Once you accept the EULA (End-User License Agreement), Setup gives you the option of a Standard or Custom setup. Opt for Standard, and the installation will begin right away; go with Custom, and you can select from a few options, including where to store the files and whether to create Desktop icons. Even with the Custom option, there are no advanced setup choices to wade through.

After you install Thunderbird, the wizard launches the program (unless you uncheck a box on the final Setup screen). Mozilla may then offer to import your Options, Account Settings, Address Book,

and other data from another email client. If it cannot identify the correct files, it will automatically default to not importing anything and display an option for this, preselected.

You can import these later—and we recommend you wait, as it can take a long time, especially if you have a

lot of stored emails or contacts. To import information after setup, select Import from the Tools menu and select which type of information to import. Start with Address Books and Settings, as these should be easy to import. (Thunderbird will import Outlook Address Books during the Mail import unless you have exported your Contacts in Outlook to a separate file. Refer to Outlook's Help menu to do this.)

#### **Take Off**

Thunderbird next offers to set up an email account for you and then receive undelivered messages. It can set up Gmail accounts for you, but to set up an account for any service other than Gmail, you'll need to know not only your email address and password, but also serverspecific information. If you have a mail client, you can copy those settings. For example, in Windows Mail (the email client in Windows Vista), open the program and select Accounts from the Tools menu. Click through all the General, Servers, Advanced, and IMAP tabs and write down anything you find. On the Servers tab under Outgoing Mail Server, if the My Server Requires Authentication box is checked, click Settings and write those down, as well. If you do not use Windows Mail, refer to your email (or Web mail) client's Help pages or check with your provider.

Thunderbird's email setup wizard only takes you as far as providing the account and server information, which for most accounts should be enough. If your email account doesn't work after setup, go to Tools and Account Settings to check the ports and other advanced settings against the defaults used by Thunderbird. Note that you can find other beneficial account tweaks here, but we will discuss these in the "Keep It Neat" section below.

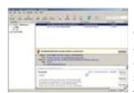

If Thunderbird suspects a message might be from a scam artist, it will alert you with a warning below the message preview window.

From the Tools menu, select Account Settings. Under your email account, click Server Settings to check port settings. If your email service requires a secure connection with or without authentication (many Web mail services do), click the appropriate choices under Security Settings. Then, in the left pane, scroll down to and click Outgoing Server (SMTP), click the account, and click Edit. Provide any additional information you have been given and then click OK.

#### **Explore Your Nest**

Once Thunderbird is up and running, take a moment to acclimate yourself before diving into customizations and data import. The default interface looks like that of many email clients. At the top, beneath the standard menu bar, is the Mail Toolbar. Here are options for Get Mail, Write (compose new mail), Reply, Forward, and others. Buttons we really like are Tag (for assigning messages

#### (Continued from page 16) Mozilla Thunderbird

to specific categories) and Junk (for easily marking a message as junk mail).

Another good idea is the Back/ Forward button combo, which sends you back to the message you just viewed or returns you to where you were. At the bottom is the Status Bar, which indicates quantities of unread mail and total mail as well as whether you are online.

Beneath the Mail Toolbar on the left is the folders pane, and on the right is the mail pane, with the email preview (Message Pane) beneath it. You can toggle the Message pane on and off by pressing F8. Between these two panes is a warning pane that alerts you if Thunderbird thinks a message is a scam or if it has blocked images for your protection.

#### **Express Yourself**

To compose a message, click the Write button. In the message composition interface, you'll see buttons for Send, Contacts, Spell, Attach, Security, and Save. Send, Attach, and Save do what you would expect them to. Security is for employing a digital signature (something you may never use). Clicking Contacts opens a new pane rather than a standalone window where you can search for or browse contacts to assign as recipients. This is a sensible approach, as you can write and search intermittently.

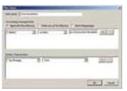

Thunderbird has a filter feature that lets you establish mail delivery rules, not only by sender, recipient, and keyword, but also by advanced options such as tags.

Clicking Spell brings up a display where you can check your text for errors; it is dimmed unless you type text (or merely click your mouse) within the message body. Thunderbird's spell checker lets you create personal dictionaries with specialized words. You can opt to have Thunderbird spell check as you type by selecting the Options menu within a new message. However, although Thunderbird underscores misspelled words, it does not have an auto-correct feature. In addition, you'll find numerous advanced formatting and transmittal options on

the Edit, Insert, Format, and Options menus.

To specify recipients for your message, use the Contacts option mentioned above, click the address card icon to the right of To:, or type an address in the recipient display. If you have more than one account, you can also select the email address from which to send by clicking the down arrow to the right of the From: display. When you are ready to transmit the message, click Send.

#### More Accounts, Please

To set up multiple email accounts, you'll use the Account Settings option. Open it and click Add Account. Thunderbird will walk you through the same wizard you

saw at setup. However, by default, Thunderbird automatically places new accounts in the Local Folders directory, which means all mail will be delivered to the Local Folders inbox.

If you want your new account set up as a top-level account, which gives it a dedicated inbox and creates a separate mailbox file for the account, uncheck the Use

A Land Control of the Control of the

Thunderbird can alert you to misspelled words in your message, but it does not automatically correct them.

Global Inbox option during setup. For a second Gmail account to have its own inbox, you won't see this option. Instead, you'll change it after establishing the account.

If you receive a lot of messages, it's good to start out with specialized folders for different accounts, and possibly different senders or keywords. However, you can do this by creating specialized folders and rules that manage them within the Local Folders directory. You don't need to give accounts their

own directories unless you want messages to be stored in a file separate from other messages (handy for backups or taking the file elsewhere). We like the neat appearance of having each account in its own directory, but that's just our preference. We discuss the options for folder organization in the next section.

#### **Keep It Neat**

To ensure good organization, establish folder preferences, mail tags, and rules right away. Thunderbird automatically creates Inbox and Trash folders for each email directory, plus Unsent (drafts) and Sent folders in the local directory. You can create more main folders within a top-level account by right-clicking the account name in the folders pane and selecting New Folder. Right-click an existing folder, and you can create a new subfolder.

More tweaks (including adding ports or giving a second Gmail account its own directory) are available in Account Settings. Open it and select an account in the left pane. Click Server Settings to determine how often mail is checked, whether deleted mail is emptied upon exit, and whether you want to see headers only. You can also change the storage location of a mail file. To change a delivery path, click Advanced. To determine where sent mail, drafts, and templates are stored, click Copies & Folders.

To manage junk mail options for the account, click Junk Settings. Don't uncheck Enable Adaptive Junk Mail Controls For This Account unless you already use another junk mail manager. You will also need to train Thunderbird to recognize junk mail by clicking the Junk button when a selected message fits the criteria. (You

(Continued on page 18)

#### (Continued from page 17) Mozilla Thunderbird

can also find these options on the Message menu under Mark.)

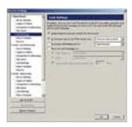

Thunderbird doesn't offer preestablished junk high, medium, or low; it works best if you train it to recognize junk.

To create more tags for your emails (do this before you create rules), select Options from the Tools menu, click the Display button, and click the Tags tab. A variety of tags gives you plenty of ways to categorize your emails, and messages can have multiple tags. You can always add more later, but you can only make rules for tags you've already created. (You can mail levels such as also tag messages directly using the Tag button, but we love tagging them via rules.)

> To create rule filters, select an email, click the Message menu,

and select Create Filter From Message. You can also select Message Filters from the Tools menu. Thunderbird lets you create rule filters using a variety of criteria. although the feature is not as extensive as Microsoft Outlook's.

#### Fly Away

These explanations and instructions only scratch the surface of Thunderbird's functionality. As you master the basics, stretch your wings a bit. Explore the options on the menu bar, give Account Settings a thorough review, and note the many options available on drop-down menus when you right-click something. You'll be glad you did.

Reprinted with permission from Smart Computing. Visit http://www.smartcomputing.com to learn what Smart Computing can do for you and your user group!

Editor's Note: At the time of this publication (January, 2010), Mozilla has released Thunderbird version 3.

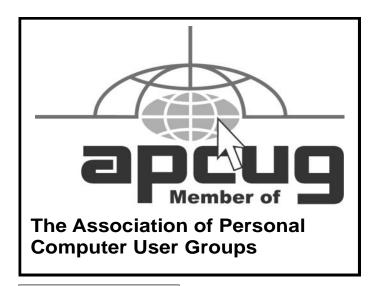

#### **Microsoft News**

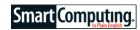

#### Free Windows 7 Support Available Via Twitter

Windows 7 users have a new way to obtain technical support-via Twitter. The @MicrosoftHelps Twitter name is dubbed "the official Twitter account for Microsoft Customer Service." Users with Win7 guestions can tweet them to that address (or visit twitter.com/ MicrosoftHelps) and receive responses from a group of Microsoft support reps.

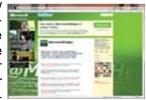

Windows 7 users with technical questions can now tweet them to @MicrosoftHelps and reach Microsoft support reps.

Of course, due to Twitter's 140character limit, questions and

answers must be kept short, though, the latter typically include Web links to more detailed information. For now, Microsoft's Twitter account only supports Win7, but there are plans to expand it to other products in the fu-

#### Microsoft Selling Windows PCs Sans Trialware

When you fire up a newly purchased PC, it's common to find it loaded with unnecessary third-party programs that clutter up menus and can even slow down a system's responsiveness. The stuff is known by many names trialware, shovelware, bloatware—but whatever you call it, you won't find it on computers sold at Microsoft's own online or retail stores.

#### Take A Shortcut To Windows Account Settings (Windows Vista, Win7)

If you want to change your Windows user account settings in Vista or Win7, you don't need to go all the way to the Control Panel's User Accounts utility to do it. Instead, you can bring up the same window by clicking the Start button and then clicking your account picture at the top of the Start menu.

From here, you'll be able to change your account name, type, picture, or password and modify settings for other user accounts. (NOTE: Clicking the account picture in Windows XP will let you change the picture but not the other account settings.)

Reprinted with permission from Smart Computing. Visit http://www.smartcomputing.com to learn what Smart Computing can do for you and your user group!

## Tips

# Smart Computing. Fun Facts

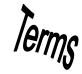

#### **Windows 7 Keyboard Shortcuts**

In Windows 7, your Windows key can be very powerful. Learn some of these primary combos for great mouse-free interface control.

WIN (the Windows logo key)-Down arrow: Restore down a maximized window or minimize an open window that is not maximized

WIN-Left/Right arrow: Snaps current window to the left or right edge of the Desktop and sizes it to fill half the screen

WIN-G: Show Gadgets

WIN-T: Activates Taskbar. Use directional keys to navigate Tasks. Pressing ENTER will open the program or switch to its open task.

#### **Case Window**

A clear window in a computer's tower case, usually in the case's removable side panel. Case windows are most often found in high performance desktop systems and are intended to show off the components inside. Case windows are typically made of scratch-resistant acrylic.

## Maine Deliberating Cell Phone Cancer Warnings

Maine Rep. Andrea Boland is asking Maine legislative leaders to consider her proposal to require mobile phones to carry warnings that the phones may cause cancer. Currently, scientists and industry specialists have made no consensus regarding the claim that cell phones cause brain cancer. Boland says that Maine's 950,000 cell phone users are unaware what the true risks are; she uses her own cell phone but chooses to keep the speaker away from her head. The National Cancer Institute reports that cell phone cancer studies have been inconsistent. In addition, the World Health Organization disagrees with the cancer warning campaign.

#### **Smugmug**

Smugmug is a photo-sharing site that lets you view your pictures in high resolution, share at your heart's content, and customize the way your photos appear. And it does all of this without those annoying ads that litter the interfaces of other photo sharing sites. You can take Smugmug for a spin for a free 7-day trial, after which you pay an annual fee. The site also offers Power User and Pro accounts (which cost more than the basic annual fee)

that let you post videos, and sell your images.

http://www.smugmug.com

#### Harness Your Windows 7 Taskbar

Instead of fishing through Start Menu layers or digging down to your Desktop to launch programs, use the new Windows 7 Taskbar and save some time. If you right-click any Start menu item or Desktop icon, you'll see a Pin To Taskbar option. Select this, and a program icon appears in the Taskbar area along the bottom of your primary screen. Pinned items are permanent fixtures in your Taskbar, and you can simply drag them to reorganize as you see fit. Newly started programs will also place an icon on the Taskbar, but these will disappear when you exit the application. If you overflow one line of the Taskbar so that a vertical scrollbar appears on its right edge, you can place your mouse on the Taskbar's top edge, hold down the left mouse button, and stretch the Taskbar upward.

#### Choosing An eReader: All About Screens

Some eReaders provide navigational buttons that let you control your device, but others are operated with a touchscreen. Touchscreen eReaders let you turn pages with a finger swipe, and they include a stylus that can be used to highlight text or insert handwritten notes for later review. An eReader with a touchscreen is beneficial for business people who often need to review reports or prepare for presentations.

#### **Wireless Network Connection Issues**

If you're having trouble connecting to a wireless network with your notebook, you should eliminate the easiest problems first. Check to see if wireless capabilities are enabled on your notebook. Many notebooks have a switch to turn this feature on or off. If your computer can't detect a wireless signal, check to make sure this switch didn't slide into the Off position accidentally.

#### **Improve Your Memory**

The memory card in your digital camera is similar to the storage in your living space—it isn't a big issue until you run out of room. But unlike the storage space in your home, you can't carefully rearrange the contents of a memory card to gain extra room. Thus, you'll want to ensure you purchase a memory card that offers you ample storage so you won't have to deal with a "memory card full" message when capturing this year's holiday photos.

Reprinted with permission from Smart Computing. Visit http://www.smartcomputing.com to learn what Smart Computing can do for you and your user group!

## **Various LCCUG Meeting Locations**

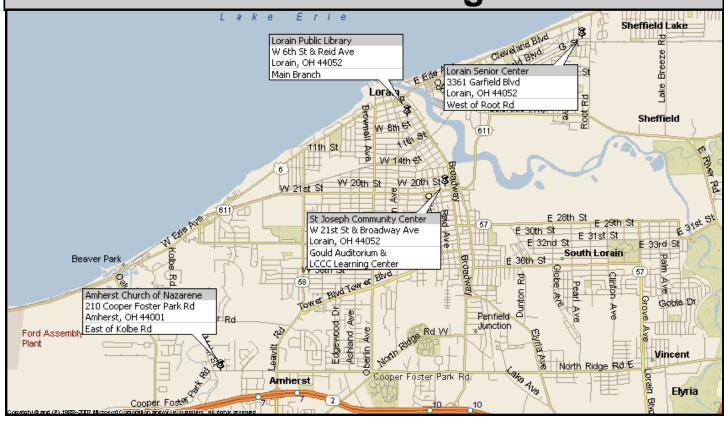

#### **Gould Auditorium**

All General Meetings are held at Gould Auditorium - St Joseph Community Center, Lorain, OH.

Park in the parking garage attached to the building. Go west at the corner of Broadway and W 21st St to the next block, Reid Ave., turn north and the entrance for our parking is on the west side of the garage.

Go up the ramp and park anywhere on the 2nd floor and up. Use the elevators to go to the 2nd floor, which opens to Gould Auditorium.

Note: Parking on the South, W. 21st St side is only for the Emergency Vehicles.

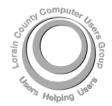

#### POSTMASTER: SEND ADDRESS CHANGES TO: LCCUG

P.O. BOX 792 AMHERST, OH 44001-0792

TIME VALUE
MAIL
PLEASE
DELIVER
PROMPTLY

NON-PROFIT ORG. U.S POSTAGE

PAID

Permit # 792 AMHERST, OHIO

#### MEMBERSHIP WITH LCCUG

Yearly dues are \$25.

Interested persons wanting more information should contact:

Director of Membership, membership@lccug.com.

Look Here For Membership Renewal Date

Place Label Here